### AQS Data Mart Interface Quick Start Guide

Version 1.128 August 2007 US EPA - AQS Data Mart Team aqsdatamart@epa.gov

### System Requirements

- JRE v 1.5 or higher
- Port 443 (HTTPS) open
- Only tested on PCs but it is a pure java application
- The user must have a "CDX Node" account
	- ${\circ}$  Two ways to get it:
		- T. Call helpdesk at 888-890-1995
			- $\bigcirc$ Press option for Network Node (currently "2")
			- $\bigcap$ Ask for a "node account to use the AQS Data Mart"
		- Email helpdesk at [nodehelpdesk@csc.com](mailto:nodehelpdesk@csc.com)
			- $\bigcirc$ Ask for a "node account to use the AQS Data Mart"
	- ${\circ}$ You will be sent a user ID (your email) and password

### Installation on a PC

- Download the client from the Data Mart Access web page:
	- $\circ$ <http://www.epa.gov/ttn/airs/aqsdatamart/access.htm>
- Double click on the self extracting archive
	- $\bigcap$ Follow the defaults
	- $\bigcap$  It will create a folder called "C:\AQSDMClient" with the software
- To run the Direct Interface
	- $\circ$ Navigate to this folder
	- $\bigcap$ Double click on the shortcut "AQSDM\_Direct\_Interface"
	- $\bigcap$ You may move or copy this shortcut to your desktop
- If you save the AQSDMClient folder anywhere other than the root directory on the C: drive, or you change its name you must do the following.
	- $\circ$ Navigate to the folder
	- $\Omega$  Right click on the shortcut "AQSDM\_Direct\_Interface" and select "Properties"
	- $\bigcirc$  In the "Target" box on the "Shortcut tab", make sure your cursor is all the way to the end of the field.
	- $\bigcirc$  Replace the path "C:\AQSDMClient\" with the path to where you saved the folder

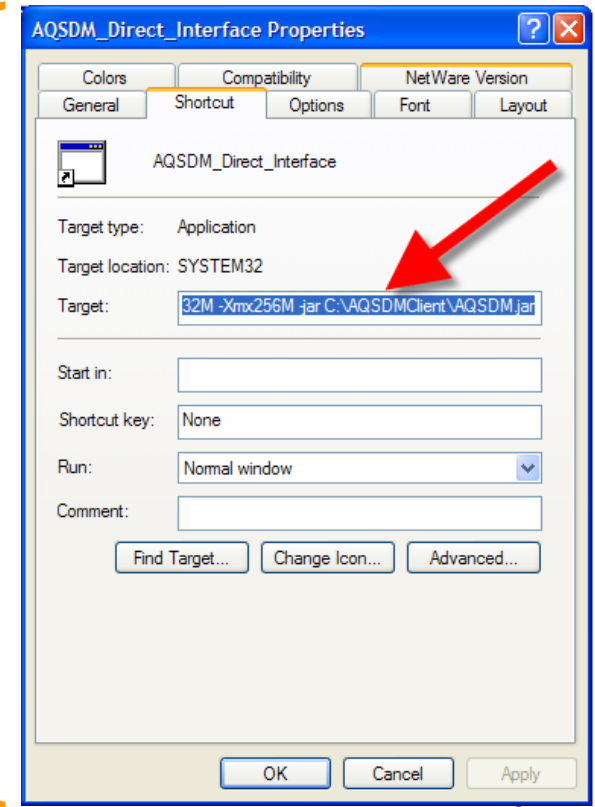

### Web Service Based Application

- "Service"  $=$  "Query" for this application
- Internet standard technology
	- ${\color{black} \bigcirc}$ EPA/ECOS standard to position ourselves for the future
- $\mathbb{R}^n$  Service model: make a request, get a response
	- ${\color{black} \bigcirc}$ Like any service – ordering a meal
- Data Mart Interface (standard EPA) implementation:
	- ${\color{black} \bigcirc}$  $A - B - C - D - E$
	- $\bigcap$ Authenticate
	- $\circ$ Build query
	- $\cap$ Consume service
	- $\overline{O}$ Download response
	- ${\circ}$ Enjoy results! (with a stylesheet)

## Air Quality Query Components

- **There are 4 facets to air quality data** query construction:
	- o Geography
	- o Substance / parameter
		- Individual or a class (e.g., criteria, toxic)
	- ${\color{black} \bigcirc}$ Time
	- { Other AQS metadata
		- $\mathcal{C}^{\mathcal{C}}$ Monitor operations

# The AQS Data Mart Interface

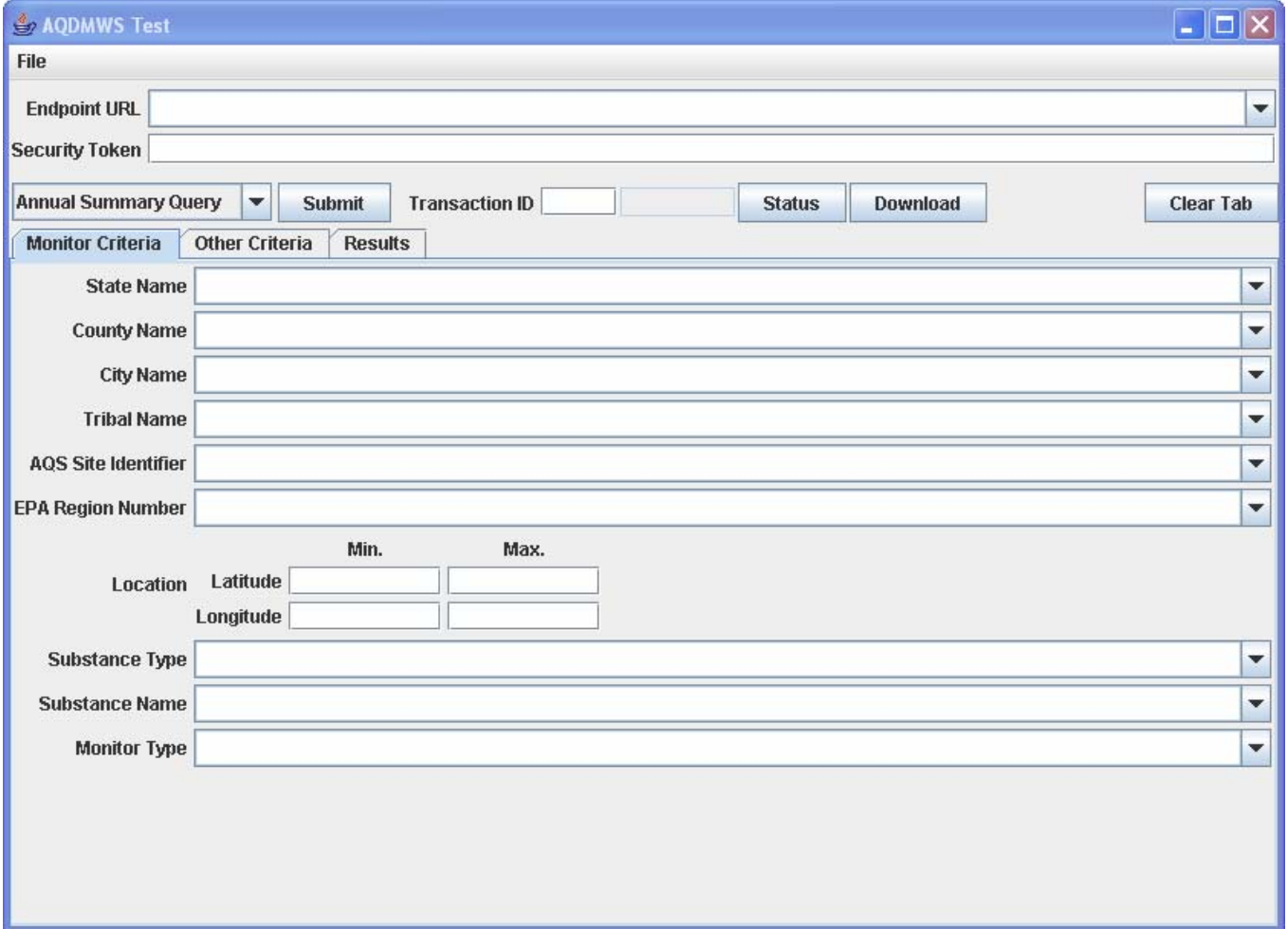

### A - Authenticate

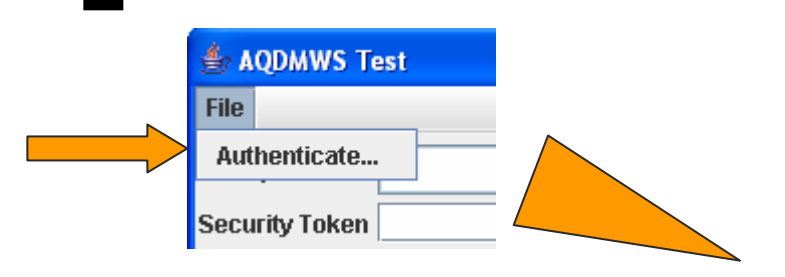

**1 – Select File | Authenticate**

**4 AQDM** 

File

**OR select an "Endpoint URL" from the pulldown**

- **2 – Enter you CDX user ID and Password**
- **3 – The "Security Token" field will be populated**
- **4 – Select your "Endpoint URL" (the AQS Data Mart) from the pulldown**

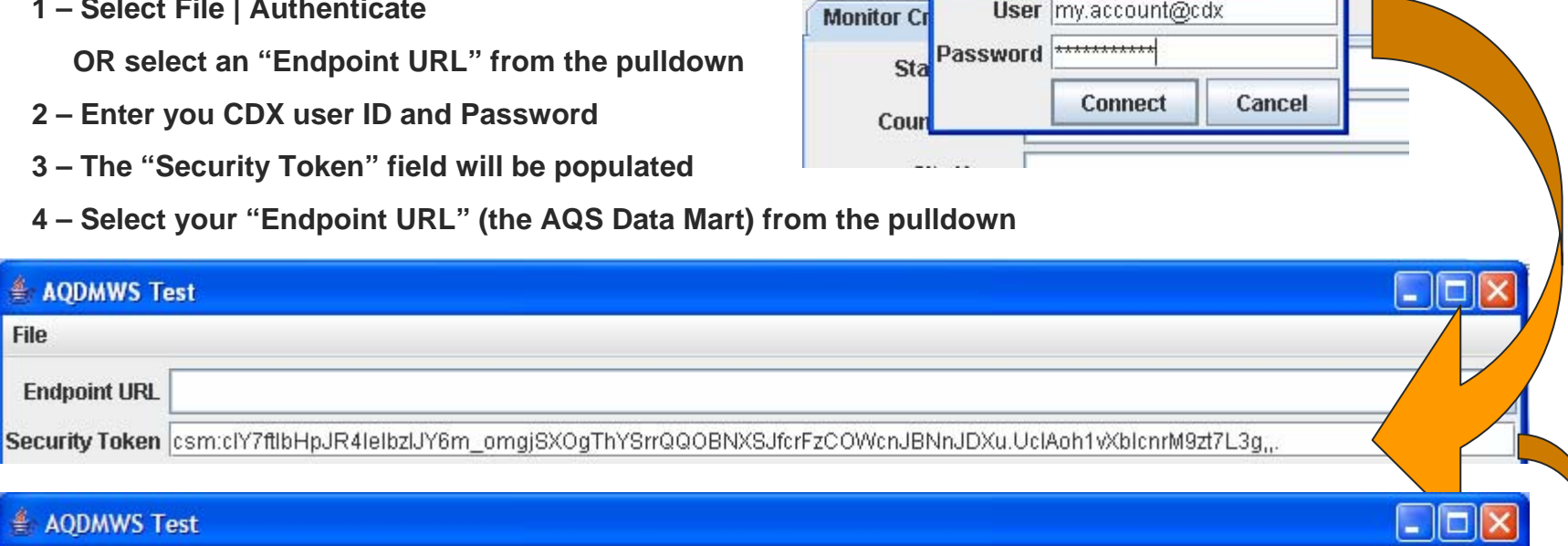

AQDMWS Test

**Endpoint URL** 

**Security Token** 

**Annual Sun NAAS Authentication** 

User my.account@cdx

**X** ction

File

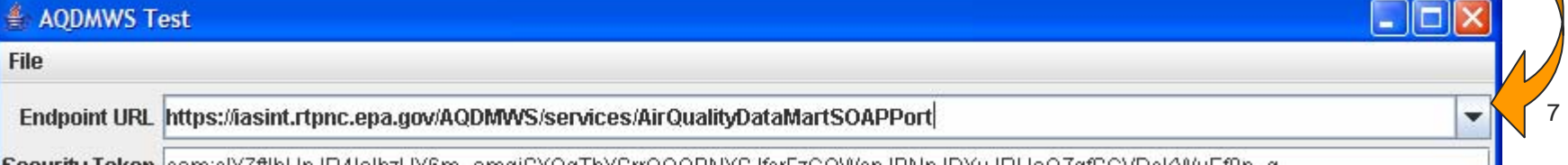

# B - Build your Query

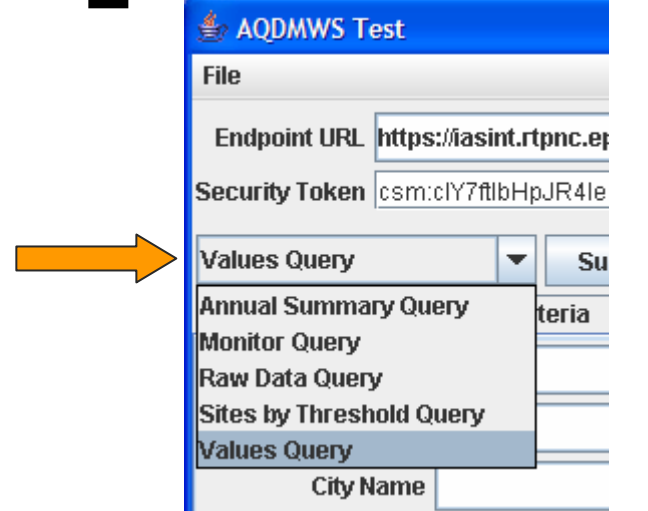

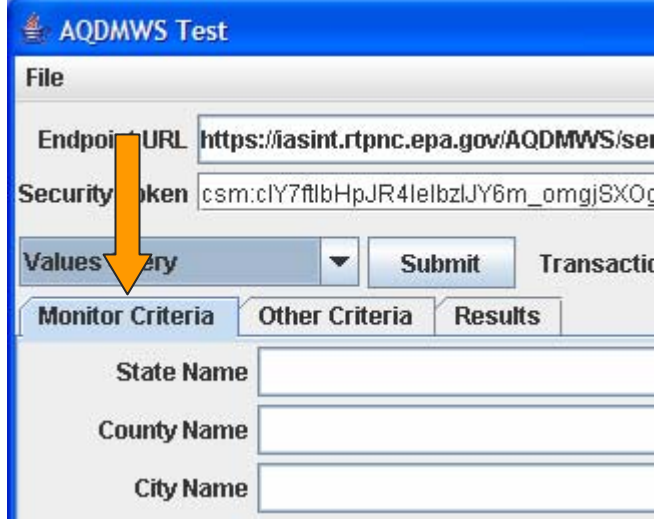

**1 – Select the query you want to run: Values Query**

**2 – Using the pulldowns, populate the first tab with valid combinations (see the last page for valid combinations)**

**NOTE – every tine you request a pull down menu, there may be a delay as the database is actually being queried**

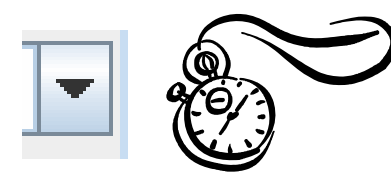

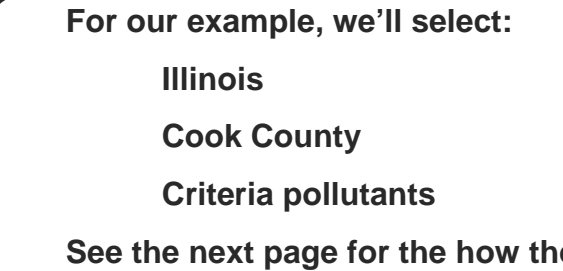

**See the next page for the how the completed screen should look.**

# B - Build your Query Example

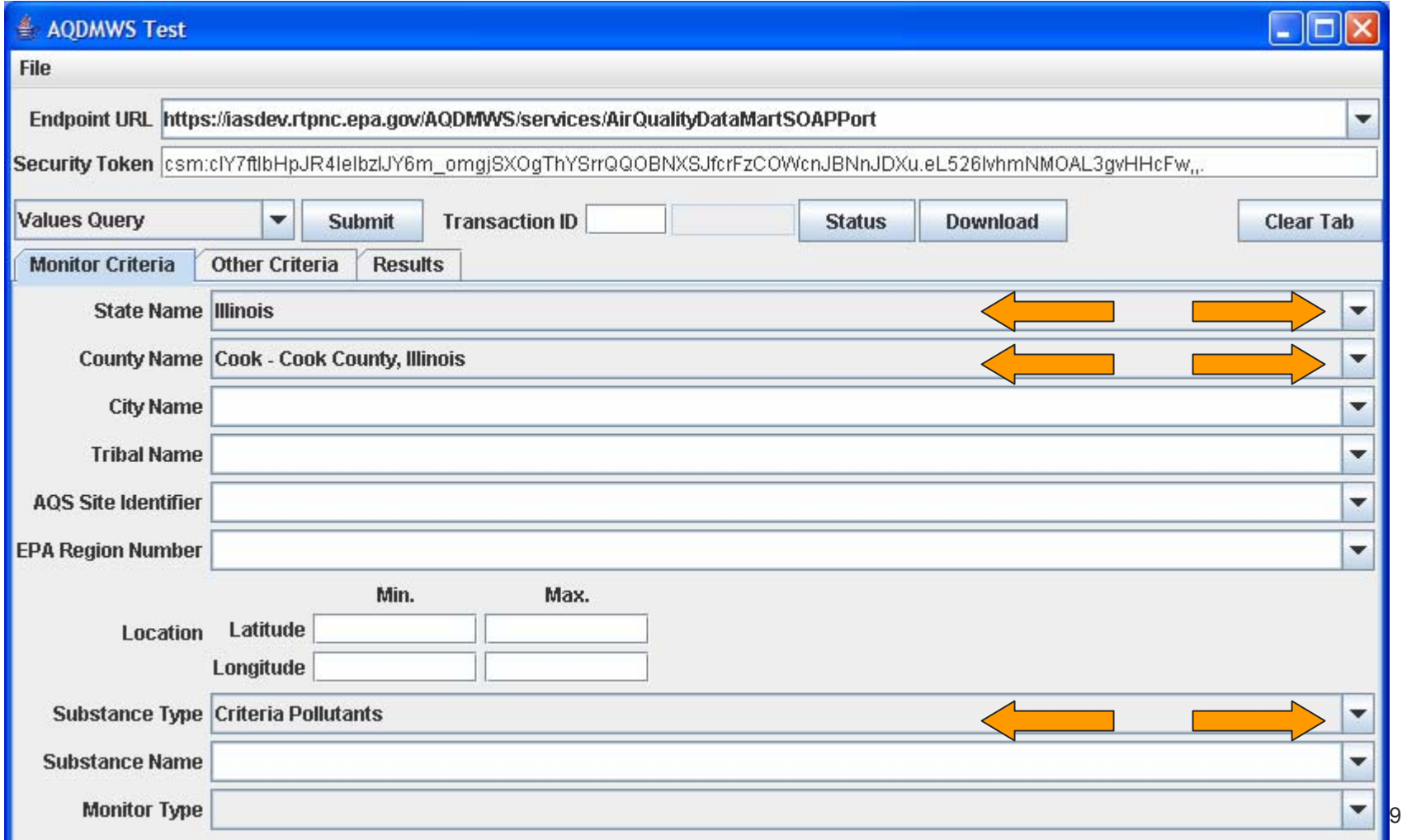

# B - Build your Query Cont'd

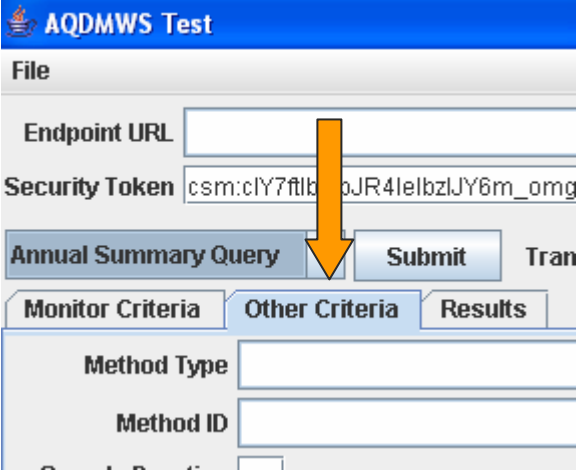

- **3 – Select the second tab ("Other Criteria")**
- **4 – Using the pulldowns, populate the fields**

**For our example, we'll select:**

**The week beginning May 10, 2005**

**Leave the time blank to indicate all values for those days**

**The returned values in local (not GMT) time (Local is the default if you leave this blank)**

**Data from AQS (currently the only valid selection)**

**The value to be returned: Daily Max**

**And include data representing "exceptional events" in the returned file**

**See the next page for the completed screen**

## B – Build Example, Tab 2

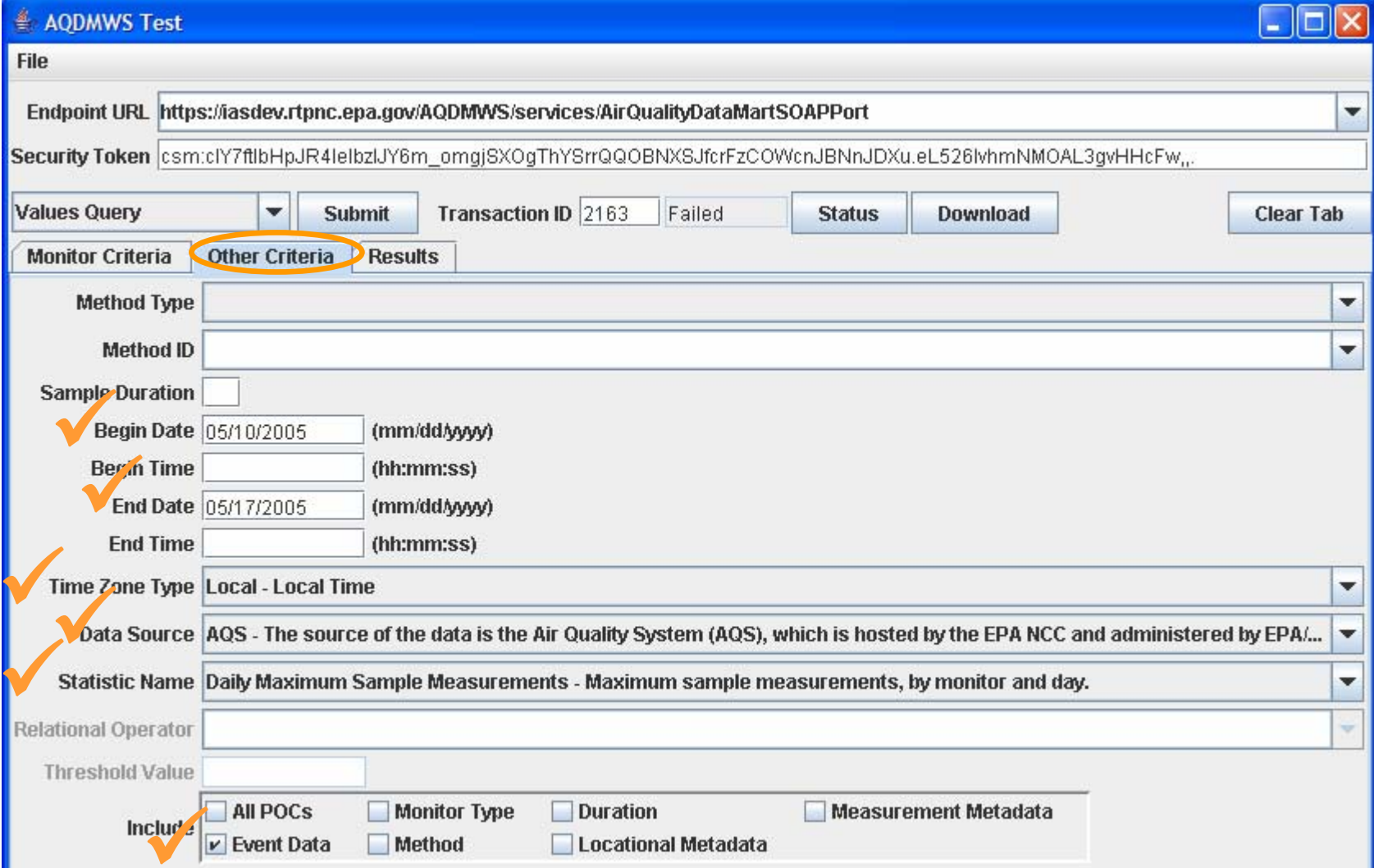

# C – Consume the Service

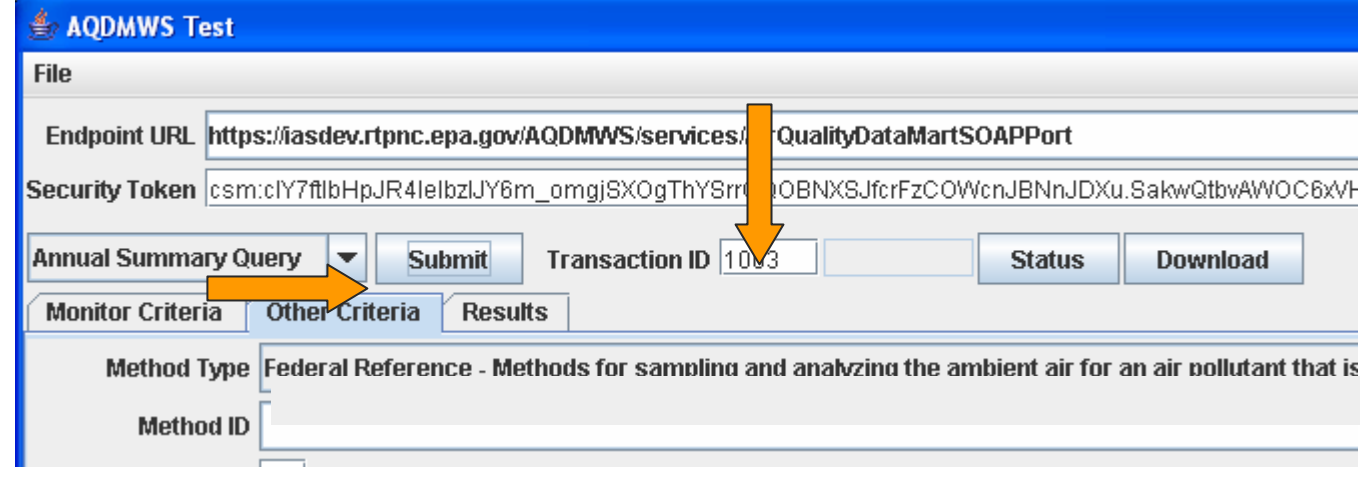

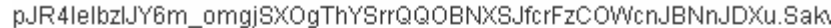

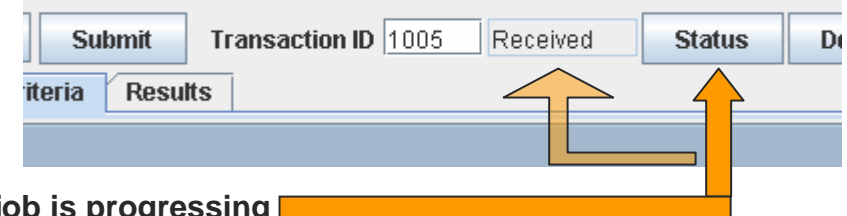

**2 – You will be assigned a transaction ID**

**1 – Click the submit button**

**3 – Click on Status as often as you like to see how the job is progressing**

**When the button stays depressed, it is waiting for a response**

**When it returns to its normal appearance, the status has been updated**

**OR you can wait for an email to be sent to you letting you know that your job is complete. The email will be sent to the address you signed on with as your user ID, and will contain a link that you can use to download your results.** 

## D – Download the Response

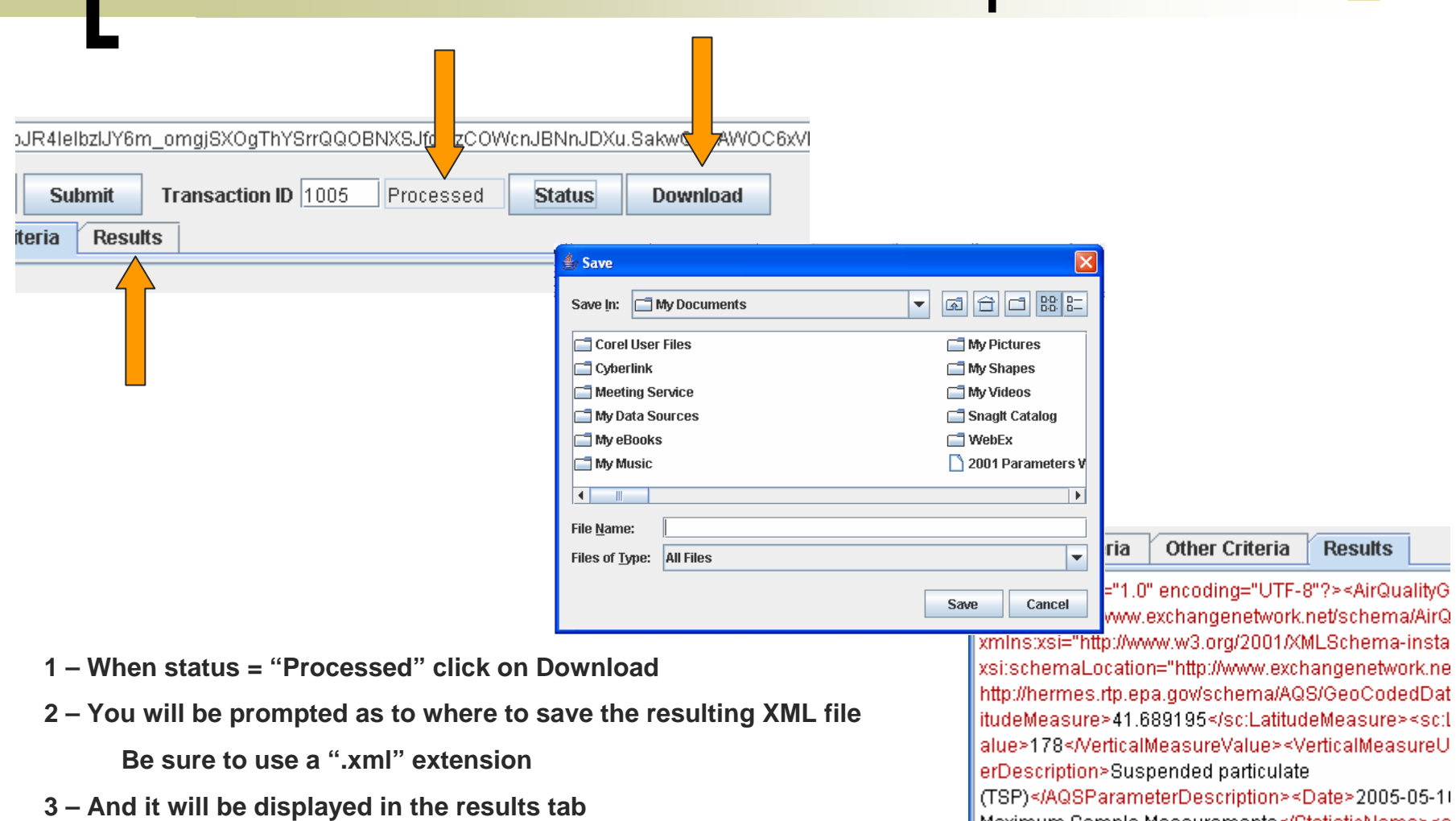

13

**NOTE – if the status comes back as "Failed" you can also click on Download to see your error message.** 

## E – Enjoy the Results

#### Good news

- $\bigcap$ Data is returned in XML
- $\bigcap$ Worldwide standard data format

#### $\mathbb{R}^n$ Bad news

- $\bigcap$ Data is returned in XML
- $\bigcirc$ Not designed for humans to read
- There are three ways to enjoy these results
	- $\Omega$ Using Stylesheets
	- $\bigcirc$ Using Spreadsheets
	- $\bigcirc$ Using XML (you're on your own on this one)
- Read on…

## E – Enjoy Using Stylesheets

**Don't be afraid of XML:**

**– It is easily formatted into a readable format using something called a "stylesheet"**

**– You probably have an XML stylesheet processor on your computer**

**Almost all web browsers are stylesheet processors (IE, Mozilla, etc.)**

**– We have provided a stylesheet for you to use**

**The stylesheet is on our web page and a link to it is already in the XML file**

**To view your data:**

- **1 – Navigate to where you saved the .xml file**
- **2 – Double click on it**
- **3 – If you're lucky, it will open up as a table in your default web browser If it does not, you can do one of the following…**
- **A – Associate the .xml extension with your web browser application**
- **B – Open the file from within your web browser (via the File menu)**

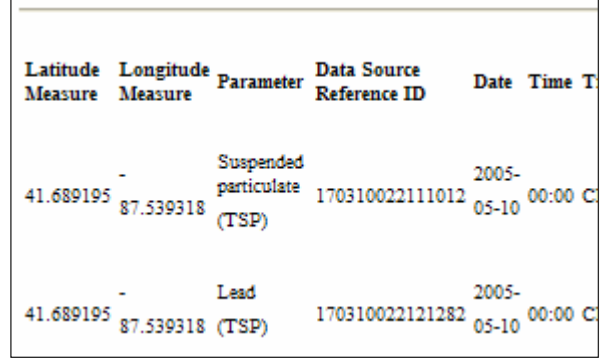

**If you're using Internet Explorer, you can copy and paste the data into Excel**

**Columns and rows will be preserved**

# E – Enjoy Using Spreadsheets

**To view your data in MS Excel:**

- **1 – Open Microsoft Excel 2003**
- **2 – Open the .xml file**
- **3 – Choose the option that says:**

**"Open with the following stylsheet applied"**

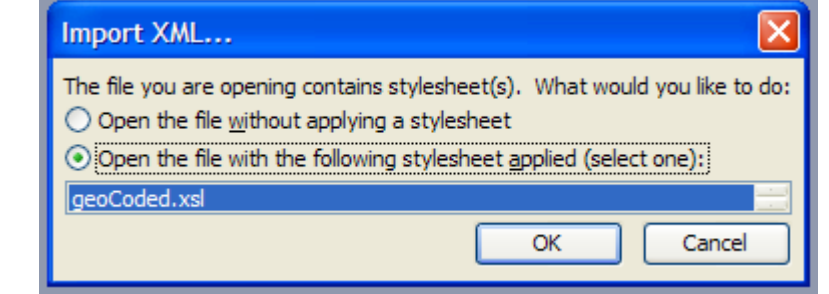

**OR (if the stylesheet is for some reason not available):**

- **1 – Open Microsoft Excel 2003**
- **2 – Open the .xml file**
- **3 – Choose the option that says "As read-only workbook"**

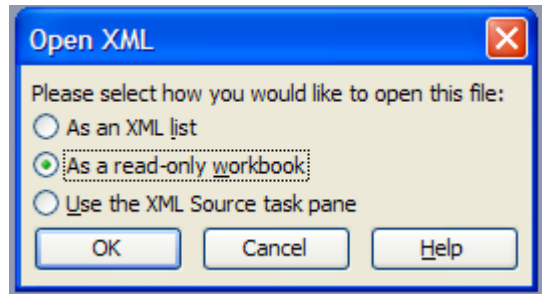

**There are two things to note about this method:**

- **– The headers will be harder to read (they are the path to the data element in the XML file)**
- **– Each numerical column will be repeated with a suffix of "#agg"**

#### Description of Fields in the "Geocoded" Format Returned from the Values Query

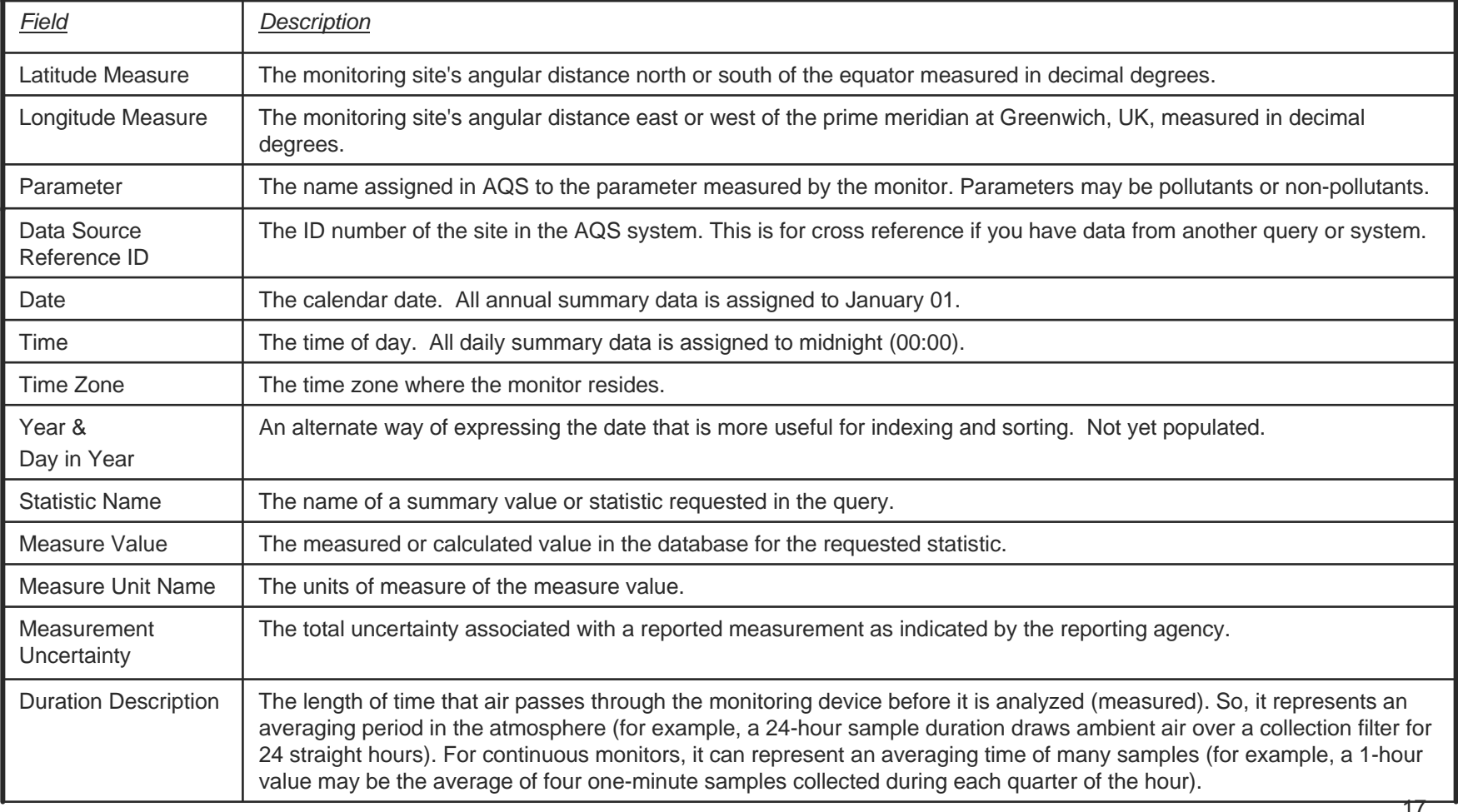

#### Description of Fields in the "Geocoded" Format (Continued)

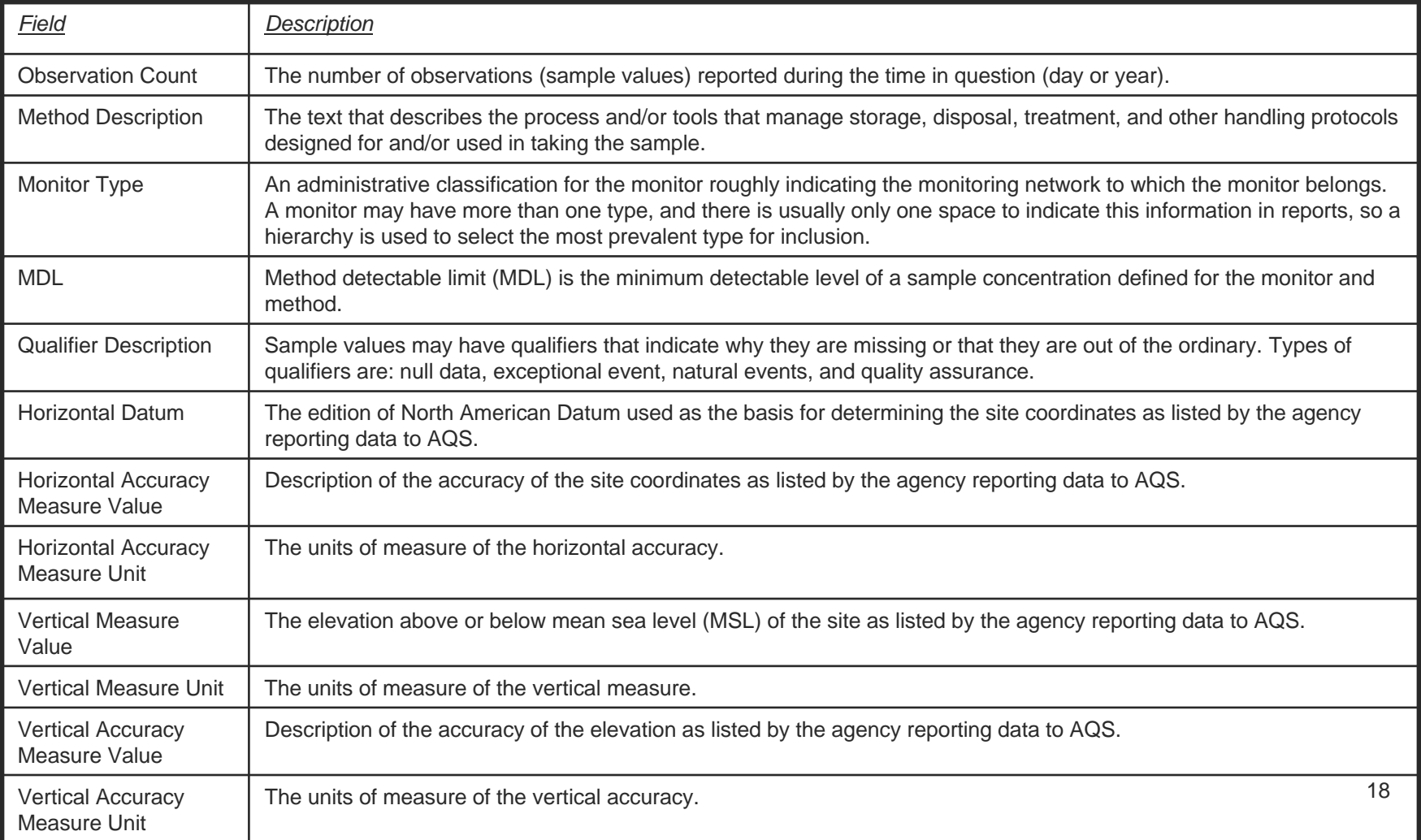

### Valid Combinations for Tab 1

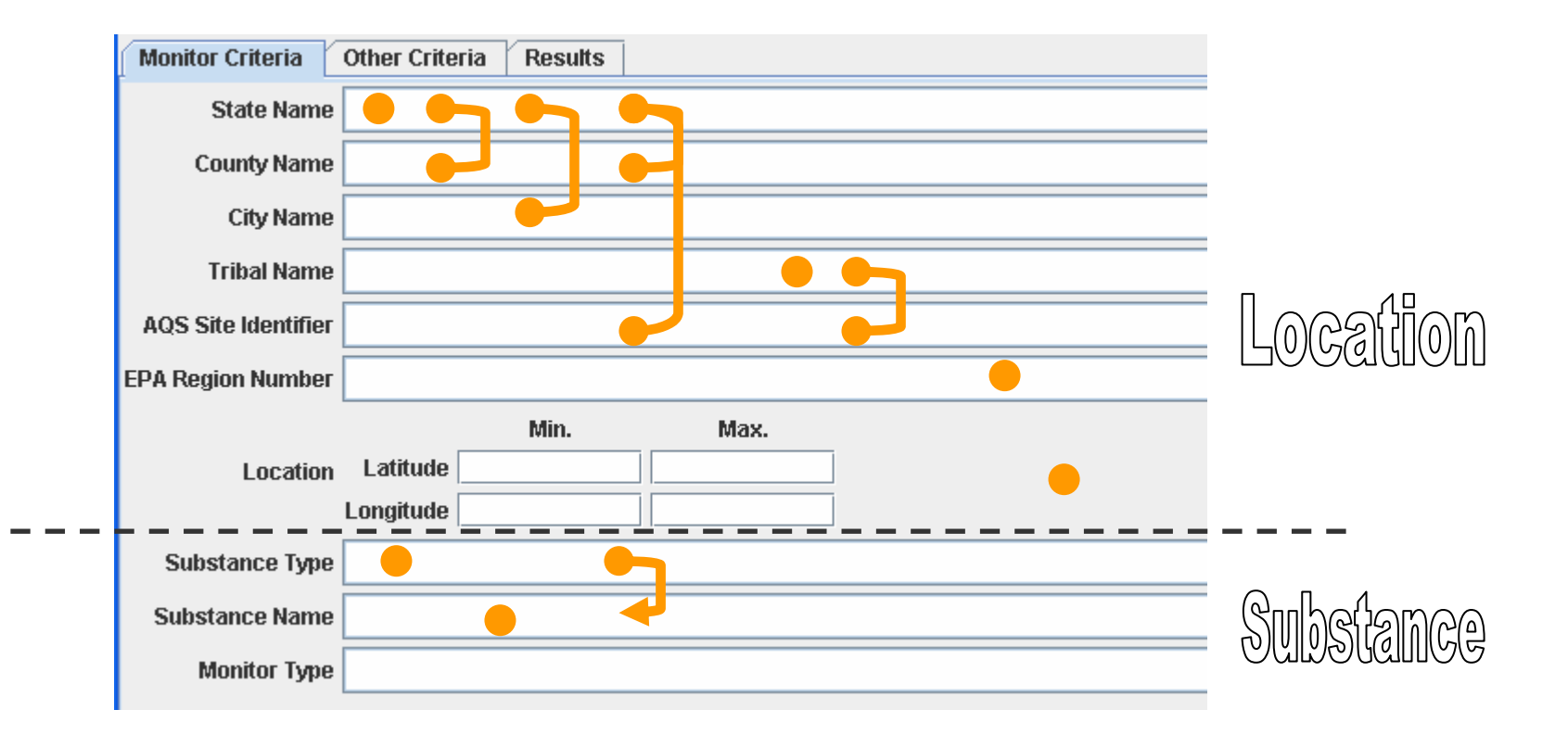

**Only finest level of detail of selection will be maintained in display**

**You can select a Substance (Parameter) Type first to narrow down the list of available Substance Names**

# Query Construction Concepts

#### There are 4 facets to a query

- o Geography
- { Parameter (substance)
- ${\color{black} \bigcirc}$ Time
- { Other AQS metadata
- Be judicious – there's a lot of data in the Data Mart

# Description of Queries

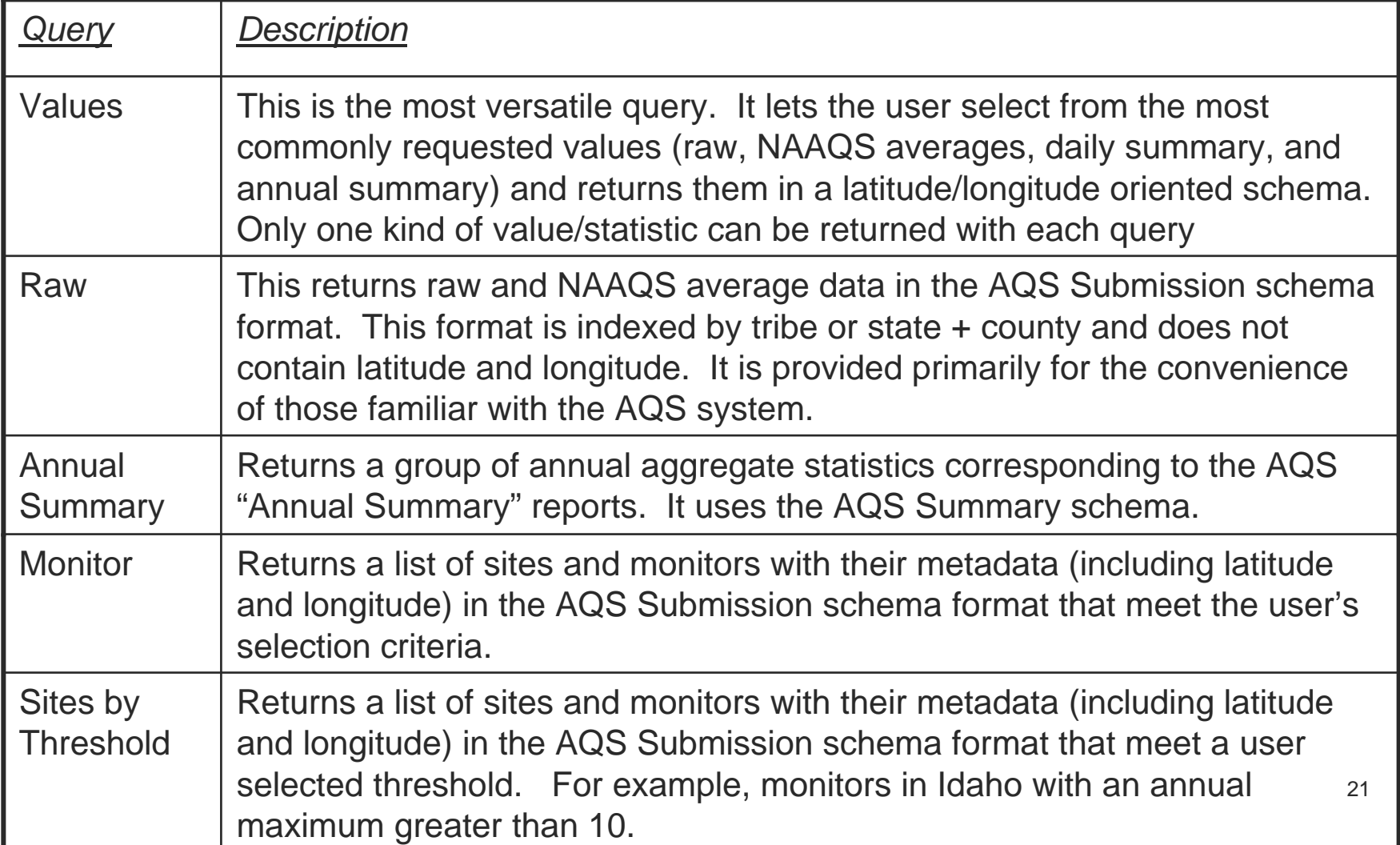

### Advanced Topic – Retrieving Data From Long Running Jobs

- **Q. What do you do if the query you built will take longer to run than you can wait on?**
- **A. The Data Mart Interface is easy to use to get that data.**
- **1 – When you initially submit the job, make note of the "Transaction ID"**

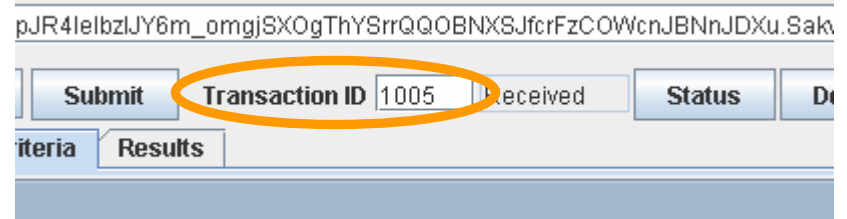

**Within 72 hours of submitting the job, you can get the results by:**

- **2 – Open the client**
- **3 – Authenticate and select an Endpoint URL**
- **4 – Type in the Transaction ID and click the "Status" button**

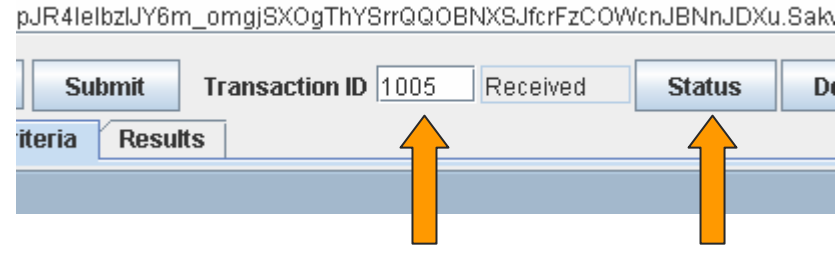

**Note, if usage of the AQS Data Mart dramatically increases, we may have to cut back on the 72 hour time limit.**

### Additional Technical Notes

**Most of the "options" on the second tab are not available for daily and annual summary values**

**\*\*Your job will fail and you will get an error message when you press the download button if you select them\*\***

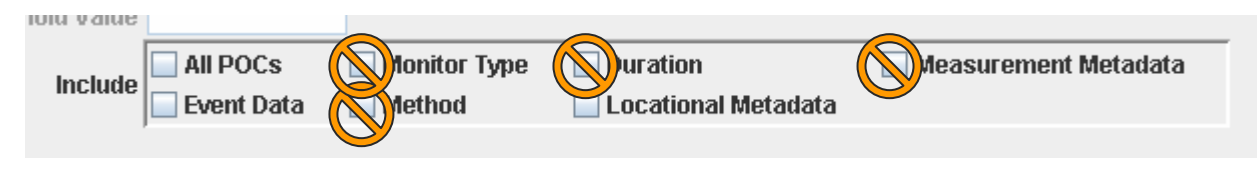

**If you have a long running job, your security token may "time out" before it completes. You will get a message to this effect when you hit the "Status" button. If this happens, you simply need to re-authenticate. Click on the "File" menu, and select "Authenticate".** 

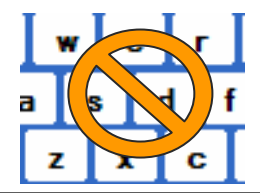

**Do not attempt to type values into empty fields in the direct interface. This will result in a query error. However, after you have used the pull down menu to populate a pick-list, you may type characters to jump to entries in the list.**

**If you get an "access denied" error when you click on a link the Data Mart has emailed you and you are running Internet Explorer (IE) version 6 or 7, the file will properly display if you make the following change to you options:**

- **1. From IE, select the menu pick "Tools / Internet Options"**
- **2. Click on the Security tab.**
- **3. Click the "Custom Level" button.**
- **4. Scroll down to the "Miscellaneous" section.**
- **5. Under "Access data sources across domains", select the "Prompt" checkbox.**
- **6. Click OK until you exit the security dialogue.**
- **7. Restart IE.**